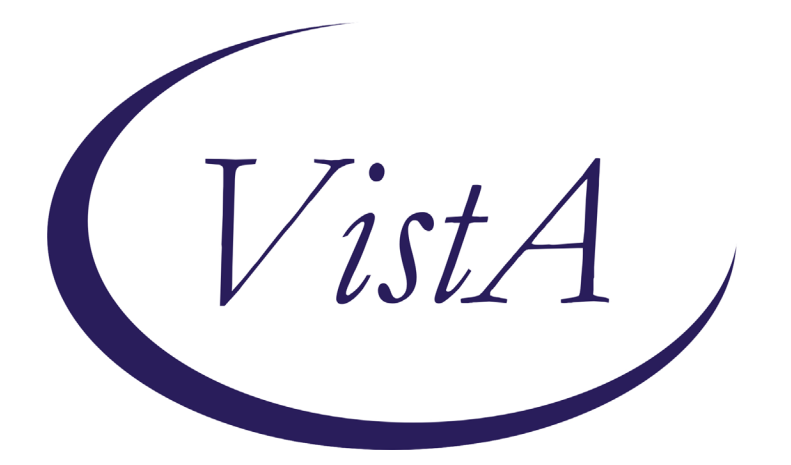

**Update \_2\_0\_190**

# **Clinical Reminders**

## **VA-MATERNITY CARE COORDINATION UPDATE Install Guide**

**August 2021**

Product Development Office of Information Technology Department of Veterans Affairs

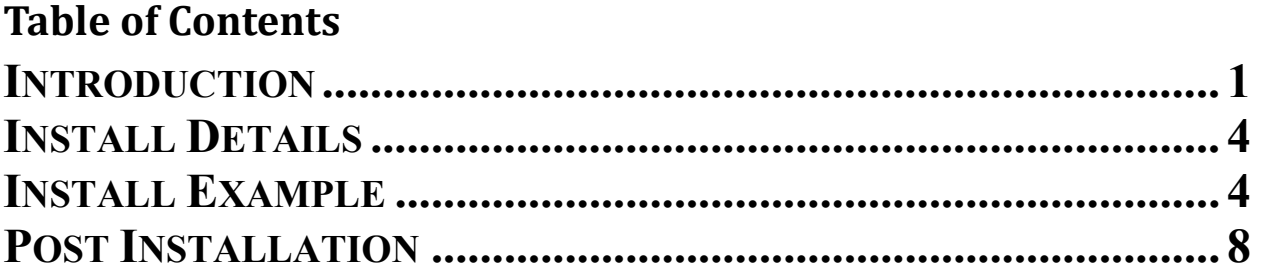

# <span id="page-2-0"></span>**Introduction**

This is an update to the Maternity Care Coordinator (MCC) dialog template, needed in order to be consistent with the most recent MCC Directive and the updated VA Maternity Care Coordinator Telephone Care Program. This version of the dialog is vastly simplified from version 1 reflective of the changes in the program. The intended use is for MCCs, or those acting in that capacity, to document on and track pregnant Veterans whose maternity care is being paid for by the VA, according to the VHA Directive 1330.03. While many of the MCCs have a clinical background, many do not. Because obstetrical care is not given within the VA this dialog is different from many other dialogs in that it is documenting care that Veterans are having outside of the VA. To guide MCCs, they have access to the MCC Telephone Care Program Manual. This manual has complete instructions for the mandated four contacts they have with pregnant Veterans, including topics to cover and questions to ask. This dialog supplements the manual to allow for data capture and efficient documentation of those contacts to ease the overall workload of the MCCs. Use of the template will be mandated. The format of the dialog will be familiar to MCCs given their current use of version 1 and training given on the National MCC call.

The dialog is sponsored by the Women Veterans Health Program. For questions, contact REDACTED.

UPDATE 2 0 190 contains 1 Reminder Exchange entry: **UPDATE\_2\_0\_190 VA-MATERNITY CARE COORDINATION UPDATE**

**The exchange file contains the following components:**

#### **MH TESTS AND SURVEYS** PHQ-2

### **REMINDER GENERAL FINDINGS**

VIEW PROGRESS NOTE TEXT TICKLER REMINDER COMMENT TICKLER REMINDER

**TIU TEMPLATE FIELD**

TEXT NO LIMIT NUM TEXT (1-40 CHAR) VA-MCC BABY SEX TEXT – ONE LINE ONLY MCC GESTATE AGE DATE  $(*)$ TEXT (1-60 CHAR)1 **DATE** VA-MCC SHAREPOINT SITE

#### **HEALTH FACTORS**

VA-REMINDER UPDATES VA-UPDATE\_2\_0\_190 VA-MCC DELIVERY INFORMATION (C) VA-MCC DEMISE NEONATAL LOSS VA-MCC DEMISE STILLBIRTH VA-MCC DEMISE TERMINATION VA-MCC DEMISE MISCARRAIGE VA-MCC DEMISE ECTOPIC VA-MCC COMPLICATION POSTPARTUM DEPR VA-MCC COMPLICATION NONE VA-MCC COMPLICATION INFECTIONS VA-MCC COMPLICATION HEMORRHAGE VA-MCC COMPLICATION ECLAMPSIA VA-MCC COMPLICATION PREECLAMPSIA VA-MCC COMPLICATION GEST HYPERTENSION VA-MCC BABY #3 WT ABOVE NORMAL VA-MCC BABY #3 WT NORMAL VA-MCC BABY #3 WT BELOW NORMAL VA-MCC BABY #2 WT ABOVE NORMAL VA-MCC BABY #2 WT NORMAL VA-MCC BABY #2 WT BELOW NORMAL VA-MCC BABY #1 WT ABOVE NORMAL VA-MCC BABY #1 WT NORMAL VA-MCC BABY #1 WT BELOW NORMAL VA-MCC DELIVERED CSECTION VA-MCC DELIVERED VAGINAL VA-MCC BIRTH MULTIPLES VA-MCC BIRTH TWINS VA-MCC BIRTH SINGLETON VA-MCC LIVE BIRTH VA-MCC CALLS (C) VA-MCC UNABLE TO CONTACT VA-MCC BREASTFEEDING VA-MCC BREASTFEEDING PLANS TO VA-MCC BREASTFEED ISSUES VA-MCC BREASTFEED NO ISSUES VA-MCC BREASTFEED PT NOT INTERESTED VA-MCC BREASTFEED PT INTERESTED VA-MCC INTIMATE PARTNER VIOLENCE (C) VA-MCC IPV DISCUSSED VA-MCC DEPRESSION (C) VA-MCC DEPRESSION SCREEN POSITIVE VA-MCC DEPRESSION SCREEN INTERMEDIATE VA-MCC DEPRESSION SCREEN NEGATIVE VA-MCC ALCOHOL USE (C)

VA-MCC ALCOHOL DOES CONSUME VA-MCC ALCOHOL DOES NOT CONSUME VA-MCC TOBACCO USE (C) VA-MCC TOBACCO SMOKES RECENTLY QUIT VA-MCC TOBACCO SMOKES CONTEMPLATE QUIT VA-MCC TOBACCO SMOKES YES VA-MCC TOBACCO SMOKES DOES NOT VA-MCC HISTORY OF HEALTH PROBLEMS (C) VA-MCC HISTORY OF PTSD VA-MCC HISTORY OF MH NOT SPECIFIED VA-MCC HISTORY OF DEPRESSION/MH DISORDER VA-MCC HISTORY OF BIPOLAR DISORDER VA-MCC HISTORY OF ANXIETY VA-MCC HISTORY OF SUBSTANCE ABUSE VA-MCC HISTORY OF OBESITY VA-MCC HISTORY OF THYROID VA-MCC HISTORY OF STI VA-MCC HISTORY OF SEIZURE DISORDER VA-MCC HISTORY OF RENAL DISEASE VA-MCC HISTORY OF LUPUS VA-MCC HISTORY OF HYPERTENSION VA-MCC HISTORY OF HYPERCOAGULABLE VA-MCC HISTORY OF HIV VA-MCC HISTORY OF DIABETES VA-MCC HISTORY OF CHRONIC PAIN VA-MCC HISTORY OF ASTHMA VA-MCC WIC BENEFITS VA-MCC ADDITIONAL CONTACT VA-MCC 4TH TRIMESTER CONTACT VA-MCC 3RD TRIMESTER CONTACT VA-MCC 2ND TRIMESTER CONTACT VA-MCC 1ST TRIMESTER CONTACT

#### **REMINDER SPONSOR**

WOMEN VETERANS HEALTH PROGRAM

#### **REMINDER TERM**

VA-REMINDER UPDATE\_2\_0\_190

#### **HEALTH SUMMARY TYPE**

VA-MCC (TIU)

#### **HEALTH SUMMARY OBJECTS**

VA-MCC (TIU) (TIU)

#### **TIU DOCUMENT DEFINTION** VA-MCC (TIU) ACTIVE MEDS COMBINED VA-WRIISC ACTIVE PROBLEMS

### **REMINDER DIALOG**

VA-MATERNITY CARE COORDINATION

## <span id="page-5-0"></span>**Install Details**

This update is being distributed as a web host file. The address for the host file is: **https://REDACTED/UPDATE\_2\_0\_190.PRD**

The file will be installed using Reminder Exchange, programmer access is not required.

Installation:

============= This update can be loaded with users on the system. Installation will take less than **15** minutes.

## <span id="page-5-1"></span>**Install Example**

To Load the Web Host File. Navigate to Reminder exchange in Vista

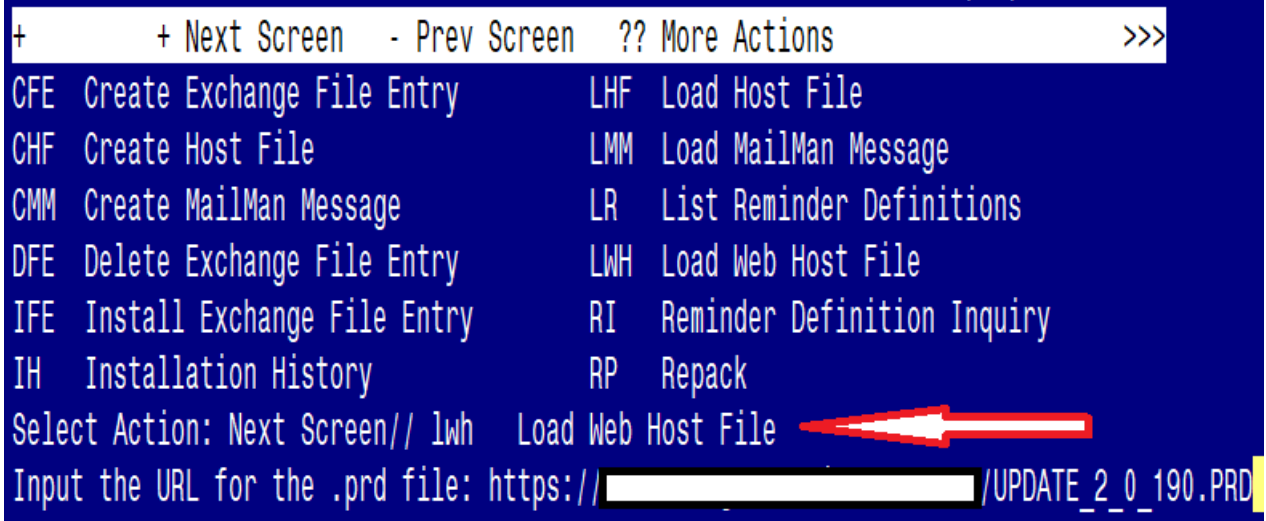

At the **Select Action:** prompt, enter **LWH** for Load Web Host File At the **Input the url for the .prd file:** prompt, type the following web address: **[https://REDACTED/UPDATE\\_2\\_0\\_190.PRD](https://redacted/UPDATE_2_0_190.PRD)**

You should see a message at the top of your screen that the file successfully loaded.

```
https://
```
/UPDATE\_2\_0\_190.PRD successfully loaded.

Search and locate an entry titled **UPDATE\_2\_0\_190 VA-MATERNITY CARE COORDINATION UPDATE** in reminder exchange.

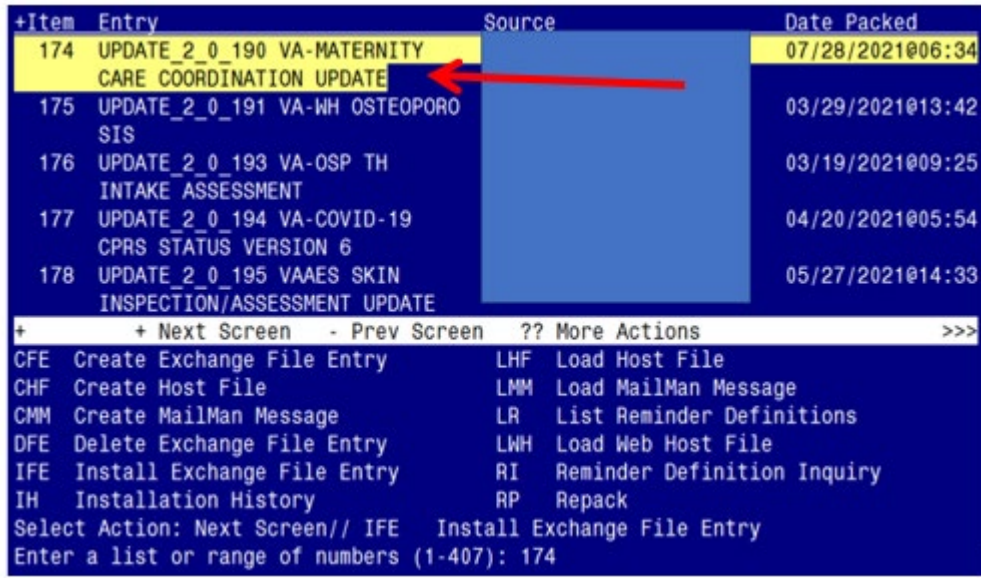

At the **Select Action** prompt, enter **IFE** for Install Exchange File Entry

Enter the number that corresponds with your entry UPDATE\_2\_0\_190 VA-MATERNITY CARE COORDINATION UPDATE *(in this example it is entry 174. It will vary by site)*. The date of the exchange file should be 07/28/2021@06:34.

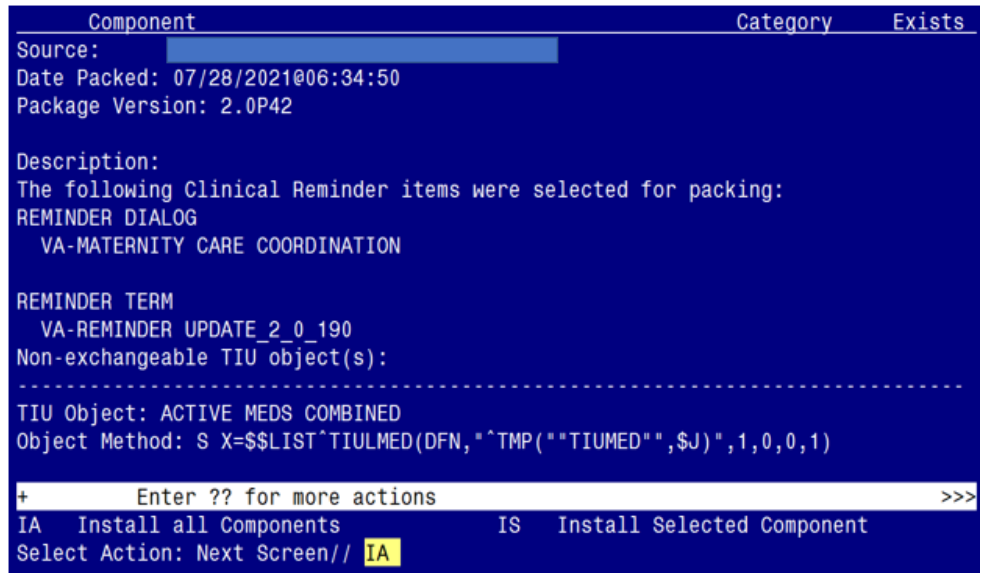

At the **Select Action** prompt, type **IA** for Install all Components and hit enter.

Select Action: Next Screen// **IA** Install all Components

You will see several prompts, for all new entries you will choose **I to Install** For components that already exists but the packed component is different, choose **S to Skip.**  For **TIU Template Field** entry named VA-MCC SHAREPOINT SITE, choose **O to Overwrite**

TIU TEMPLATE FIELD ENTRY NAMED VA-MCC SHAREPOINT SITE ALREADY EXISTS but the packed component is different, what do you want to do? O OVERWRITE THE CURRENT ENTRY

### **You will be promped to install the reminder dialog component (VA-MATERNITY CARE COORDINATION)**

- You will choose to install all even though some components may have an X to indicate that they exist.

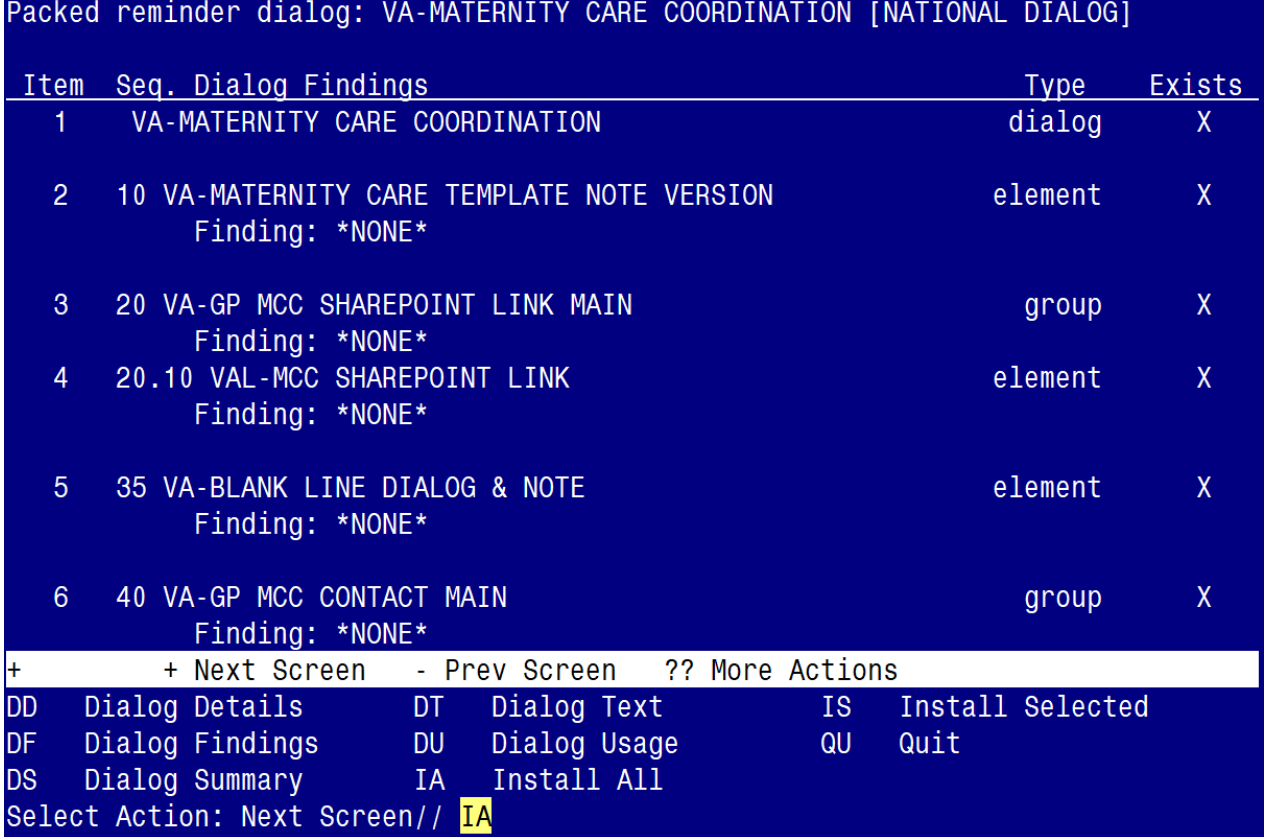

At the **Select Action** prompt, type **IA** to install the dialog: **VA-MATERNITY CARE COORDINATION**

Select Action: Next Screen// **IA** Install All Install reminder dialog and all components with no further changes:  $Y//\sqrt{Yes}$ 

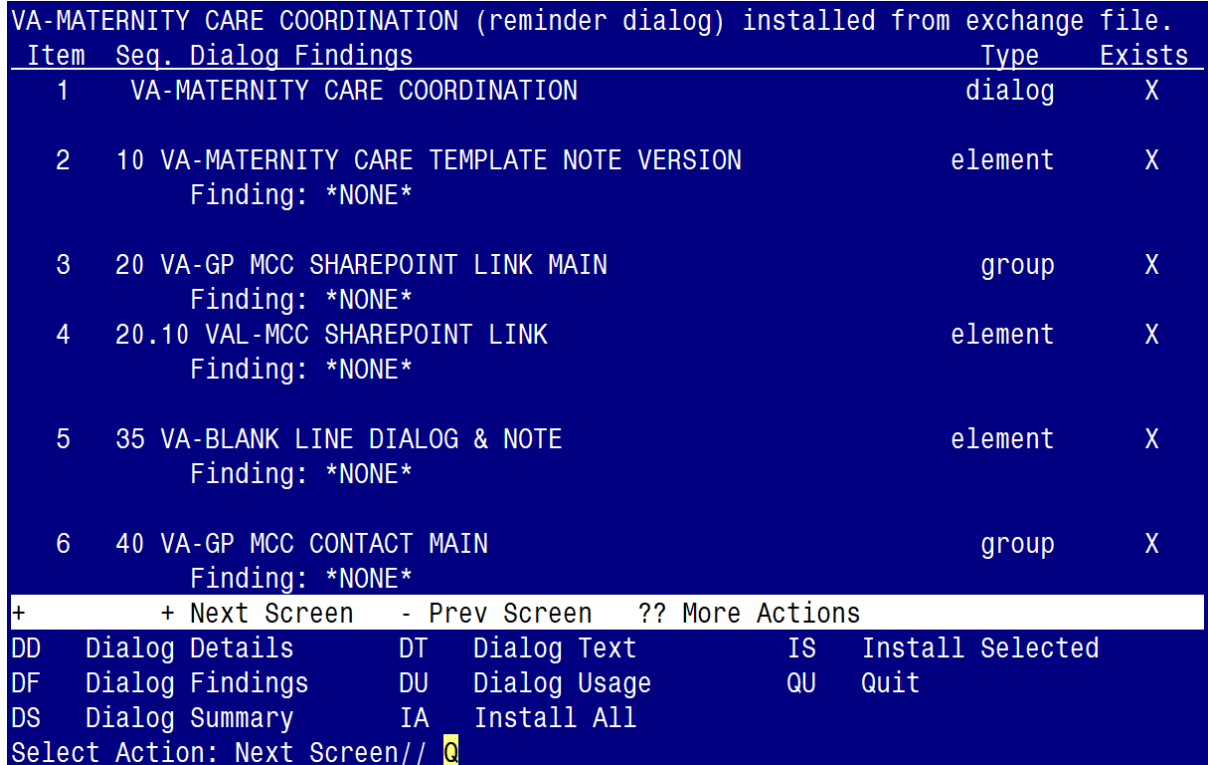

After completing this dialog install, you will type  $Q$ .

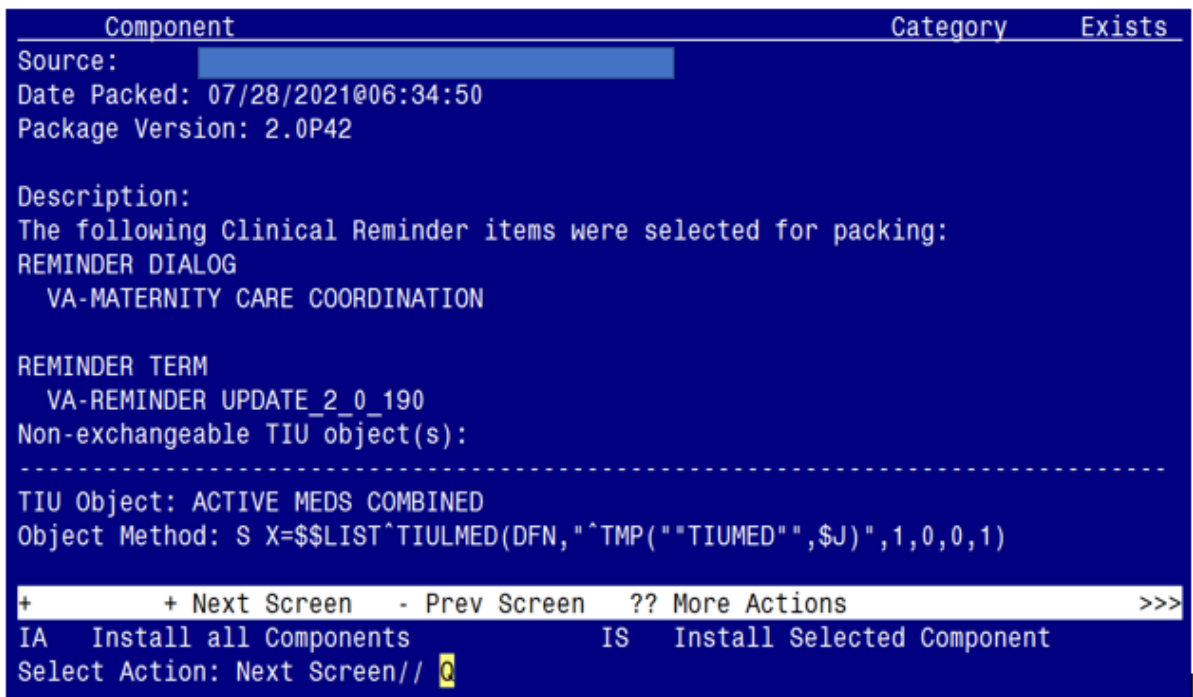

You will then be returned to this screen. At the **Select Action** prompt, type **Q.**

Install complete.

### <span id="page-9-0"></span>**Two Items of Note**:

- 1. Your site has likely previously added the VA-MATERNITY CARE COORDINATION template to your Shared Templates folder, but if not complete Post Installation steps 1 and 2 below.
- 2. Your site has likely previously established the VA-MATERNITY CARE COORDINATION note title, but if not complete Post Installation steps 3 and 4 below.

## **Post Installation**

**1. Make the Dialog able to be attached to a Personal/Shared template or to a progress note title.**

From the Reminders Manager Menu:

Select Reminder Managers Menu Option: **CP** CPRS Reminder Configuration

- CA Add/Edit Reminder Categories
- CL CPRS Lookup Categories
- CS CPRS Cover Sheet Reminder List
- MH Mental Health Dialogs Active
- PN Progress Note Headers
- RA Reminder GUI Resolution Active
- TIU TIU Template Reminder Dialog Parameter
- DL Default Outside Location
- PT Position Reminder Text at Cursor

Select CPRS Reminder Configuration Option: **TIU** TIU Template Reminder Dialog Parameter Reminder Dialogs allowed as Templates may be set for the following:

- 1 User USR [choose from NEW PERSON]
- 3 Service SRV [choose from SERVICE/SECTION]
- 4 Division DIV [choose from INSTITUTION]
- 5 System SYS [NATREM.FO-SLC.MED.VA.GOV]

Enter selection*:* 5 *Choose the appropriate number for your site. Your site may do this by System or other levels. The example below uses SYSTEM level*

Setting Reminder Dialogs allowed as Templates for System: Select Display Sequence: **?**

148 VA-VETERANS CHOICE NOTE

149 VA-TBI SCREENING

*When you type a question mark above, you will see the list of #'s (with dialogs) that are already taken. Choose a number NOT on this list. For this example, looking above I see the number 150 is not present, so I will use 150.*  Select Display Sequence: **150**

Are you adding 150 as a new Display Sequence? Yes// **Y** YES

Display Sequence:  $150$ //  $\leq$  Enter > 150

Clinical Reminder Dialog**: VA-MATERNITY CARE COORDINATION**

then **<enter>** reminder dialog NATIONAL

OK? Yes// <Enter> (Yes)

#### **2. Associate the new reminder dialog with a shared template in CPRS**

To do this, go to Template Editor, then Shared Templates, select the appropriate folder (if applicable), and choose New Template (top right-hand corner).

Type in the following information: Name: **VA-MATERNITY CARE COORDINATION** Template Type: Reminder Dialog Reminder Dialog: **VA-MATERNITY CARE COORDINATION**

Next, select Apply.

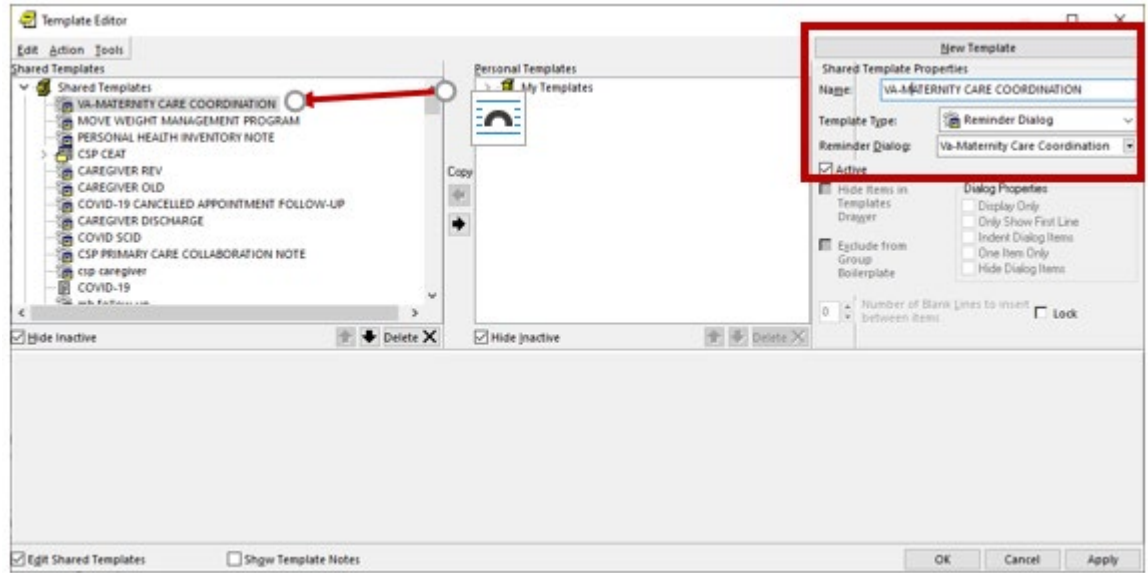

#### **3. Setup of specific Note title**

The new note title that need to be created is: **VA-MATERNITY CARE COORDINATION**

VHA Enterprise Standard Title: **WOMENS HEALTH NOTE**

Note: Comprehensive information on Creating Document Definitions can be found beginning on page 47 of the [TIU/ASU Implementation Guide](http://www.va.gov/vdl/documents/Clinical/CPRS-Text_Integration_Utility_(TIU)/tiuim.pdf)

#### **4. Associate the reminder dialog with the note title in CPRS**

To do this, go to Template Editor, then Document Titles, select the appropriate folder (if applicable), and choose New Template (top right-hand corner).

A. Type in the following information: Name: **VA-MATERNITY CARE COORDINATION** Template Type: Reminder Dialog Reminder Dialog: **VA-MATERNITY CARE COORDINATION**

Next, type in the Associated Title, which in this case is **VA-MATERNITY CARE COORDINATION** and click APPLY.

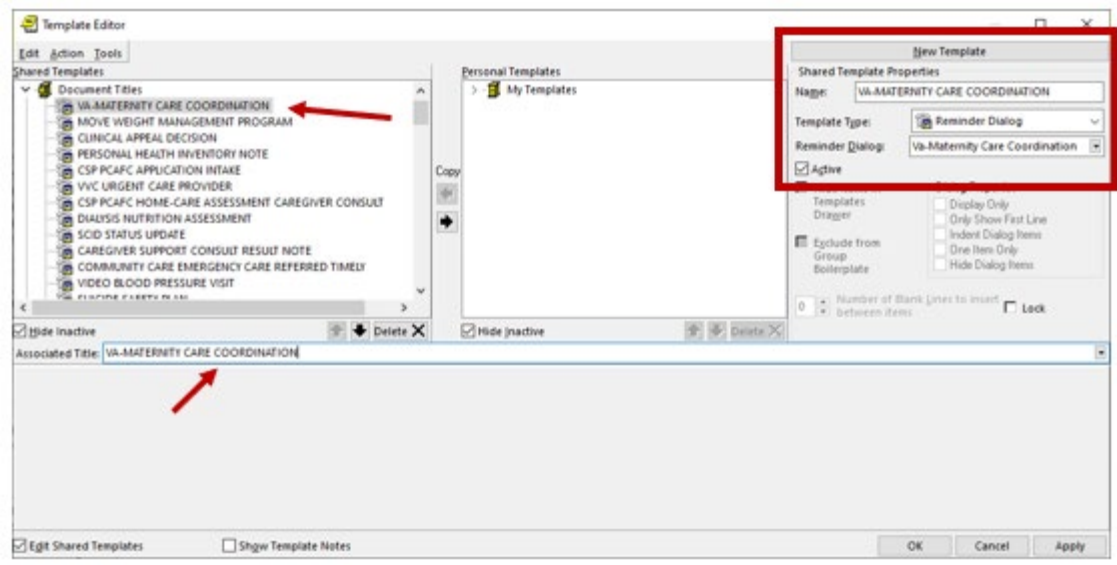

**5.** Confirm the ACTIVE MEDS COMBINED object is added in the Element: **VA-MCC MEDS ACTIVE**. If not, add your site's objects for ACTIVE MEDS COMBINED.

 Element: **VA-MCC MEDS ACTIVE** VA Health Record: |ACTIVE MEDS COMBINED|

**6.** Confirm the VA-WRIISC ACTIVE PROBLEMS object is added in the Element: **VA-MCC HEALTH PROBLEM LIST**. If not, add your site's objects for ACTIVE PROBLEMS.

 Element: **VA-MCC HEALTH PROBLEM LIST** Active Problems: **VA-WRIISC ACTIVE PROBLEMS** 

**7.** Confirm the **VA-MCC** (TIU) Health Summary Type is set with the SPN component and the **VA-**MATERNITY CARE COORDINATION title mapped as a selection (see screenshot below)

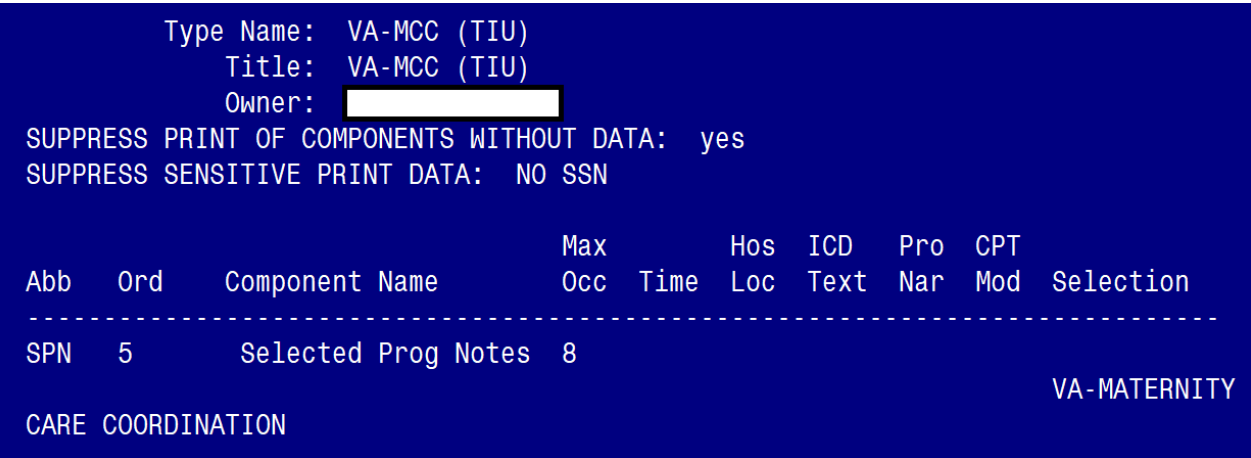

**If not, complete the action below to add the SPN component to the VA-MCC (TIU) Health Summary Type:**

Select Health Summary Maintenance Menu <TEST ACCOUNT> Option: 6 Create/Modify Health Summary Type

Select Health Summary Type: **VA-MCC (TIU)** 

 VA-Mcc (TIU) OK? YES//

WARNING: You are about to edit a Health Summary Type that is being used by a Health Summary Object. Changing the structure of this Health Summary Type will alter how the Object will display.

Do want to continue? NO// y YES NAME: VA-MCC (TIU)// TITLE: VA-MCC (TIU)// SUPPRESS PRINT OF COMPONENTS WITHOUT DATA: yes// SUPPRESS SENSITIVE PRINT DATA: NO SSN// LOCK: OWNER:  $<<$  your name here  $>>$ 

Do you wish to copy COMPONENTS from an existing Health Summary Type? YES// NO Select COMPONENT: **SPN** PROGRESS NOTES SELECTED SPN SUMMARY ORDER: 5// 5 OCCURRENCE LIMIT: 8 TIME LIMIT: HEADER NAME: Selected Prog Notes//

No selection items chosen. Select new items one at a time in the sequence you want them displayed. You may select any number of items.

Select SELECTION ITEM: VA-MATERNITY CARE COORDINATION

Searching for a TIU DOCUMENT DEFINITION, (pointed-to by SELECTION ITEM)

 Searching for a TIU DOCUMENT DEFINITION VA-MATERNITY CARE COORDINATION TITLE Std Title: WOMENS HEALTH PROGRESS NOTE  $...OK? Yes// (Yes)$ 

Select SELECTION ITEM: Select COMPONENT: Do you wish to review the Summary Type structure before continuing? NO//